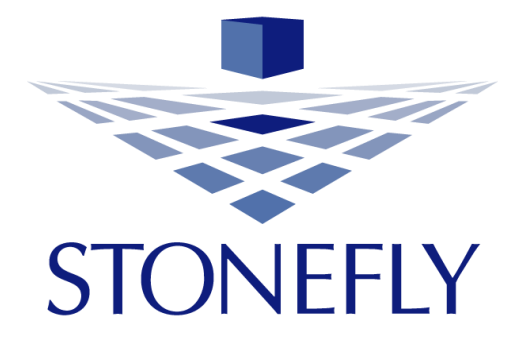

# Storage Concentrator™ Virtual Machine Software-Defined Virtual Storage Appliance

June, 2017

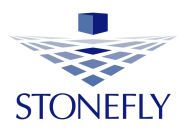

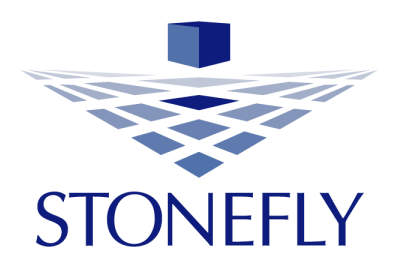

Copyright 2006, 2007, 2008, 2009, 2010, 2011, 2012, 2013, 2014, 2015, 2016, 2017 StoneFly, Inc.

All rights are reserved. No part of this document may be photocopied or reproduced without the prior written consent of StoneFly.

The information contained in this document is subject to change without notice. StoneFly shall not be liable for errors contained herein or for consequential damages in connection with the furnishing, performance, or use of this material.

StoneFly, the StoneFly logo, Storage Concentrator, Integrated Storage Concentrator, ISC, Modular Storage Concentrator, StoneFly Backup Advantage, StoneFusion, StoneFly Replicator CDP, ValueSAN, Unified Scale Out, USO, Twin Scale Out, TSO, Unified Storage & Server, USS, Unified Deduplicated Storage, UDS, Unified Encrypted Storage, UES, OptiSAN, StoneFly Voyager, StoneFly Mirroring, Storage Concentrator Virtual Machine, SCVM, Software-Defined Unified Storage and SDUS are property of StoneFly, Inc., a wholly owned subsidiary of Dynamic Network Factory, Inc.

Other brands and their products are trademarks or registered trademarks of their respective holders.

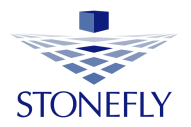

# **Table of Contents**

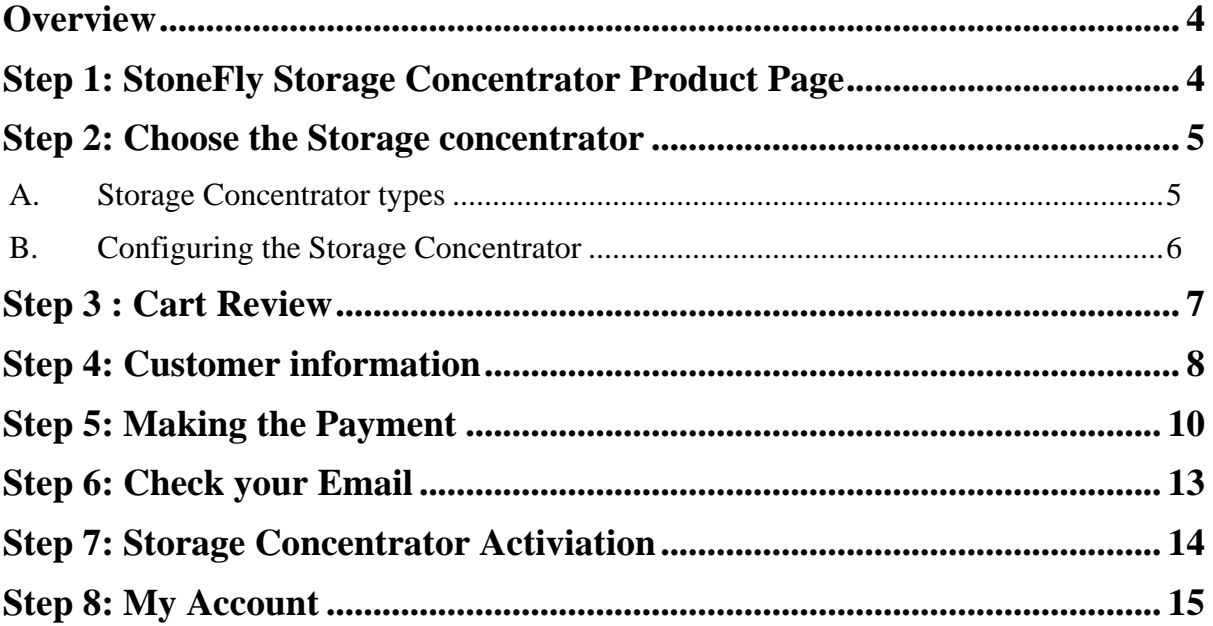

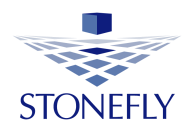

# <span id="page-3-0"></span>**Overview**

The purpose of this document is to guide the user through the steps required to successfully puchase and activate a StoneFly Storage Concentrator (SC) with the user required features. Deployment guide for the StoneFly SC is provided in a separate document.

# <span id="page-3-1"></span>**Step 1: StoneFly Storage Concentrator Product Page**

To access the StoneFly SC purchase page open a browser and navigate to <https://stonefly.com/subscription>

This will direct you to the SC subscription plans page.

On the StoneFly "subscription plans" page, choose the plan you want to follow and click on **get started**.

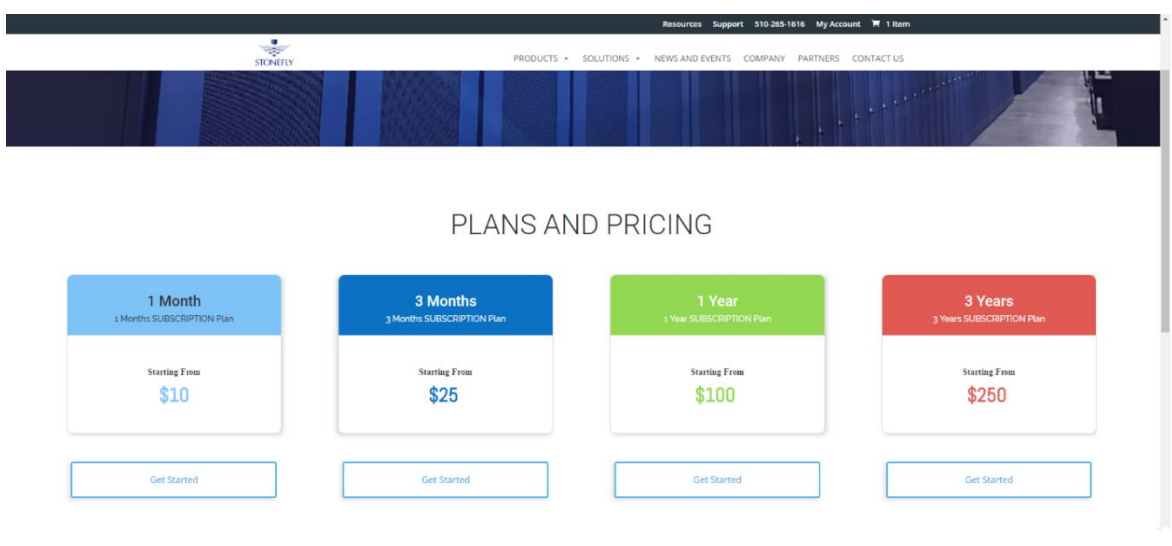

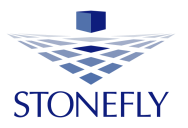

# <span id="page-4-0"></span>**Step 2: Choose the Storage concentrator**

On the next page, the storage concentrator type and configuration page will display.

Choose the storage concentrator type (SAN, NAS or NAS + SAN).

**Concentrator Type** 

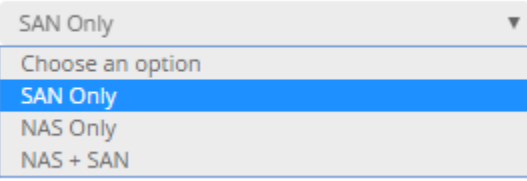

### <span id="page-4-1"></span>**A. Storage Concentrator types**

1. **SAN**

In the **SAN** option, you can create SAN volumes that can be assigned to iscsi hosts. This option includes advanced features including: snapshots, synchronous mirroring, asynchronous replication, thin volumes, encryption, deduplicated volumes, and flash cache.

To support the deduplication feature the operating system has to have at least 7GB of RAM.

2. **NAS**

In the **NAS** option, you can create NAS volumes with advanced featuresthat can be shared and accessed by multiple users.

To be able to deploy NAS volumes the operating system has to have at least 4GB of RAM.

3. **SAN + NAS**

**NAS + SAN** storage concentrator enables you to create SAN as well as NAS volumes.

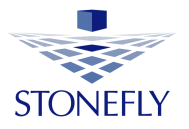

#### <span id="page-5-0"></span>**B. Configuring the Storage Concentrator**

Choose the advanced features you want by checking the box next to the feature.

Enter the storage concentrator space (in TB) and select the number of hosts for the SC.

The **Enable Cluster** feature allows for the creation of an Active-Active Cluster of two Storage Concentrators. This allows for remote replication, maintenance on 1 system while the other remains active for host utilization and resource sharing between multiple storage concentrators.

Once the selection is made, click on **add to cart** to continue.

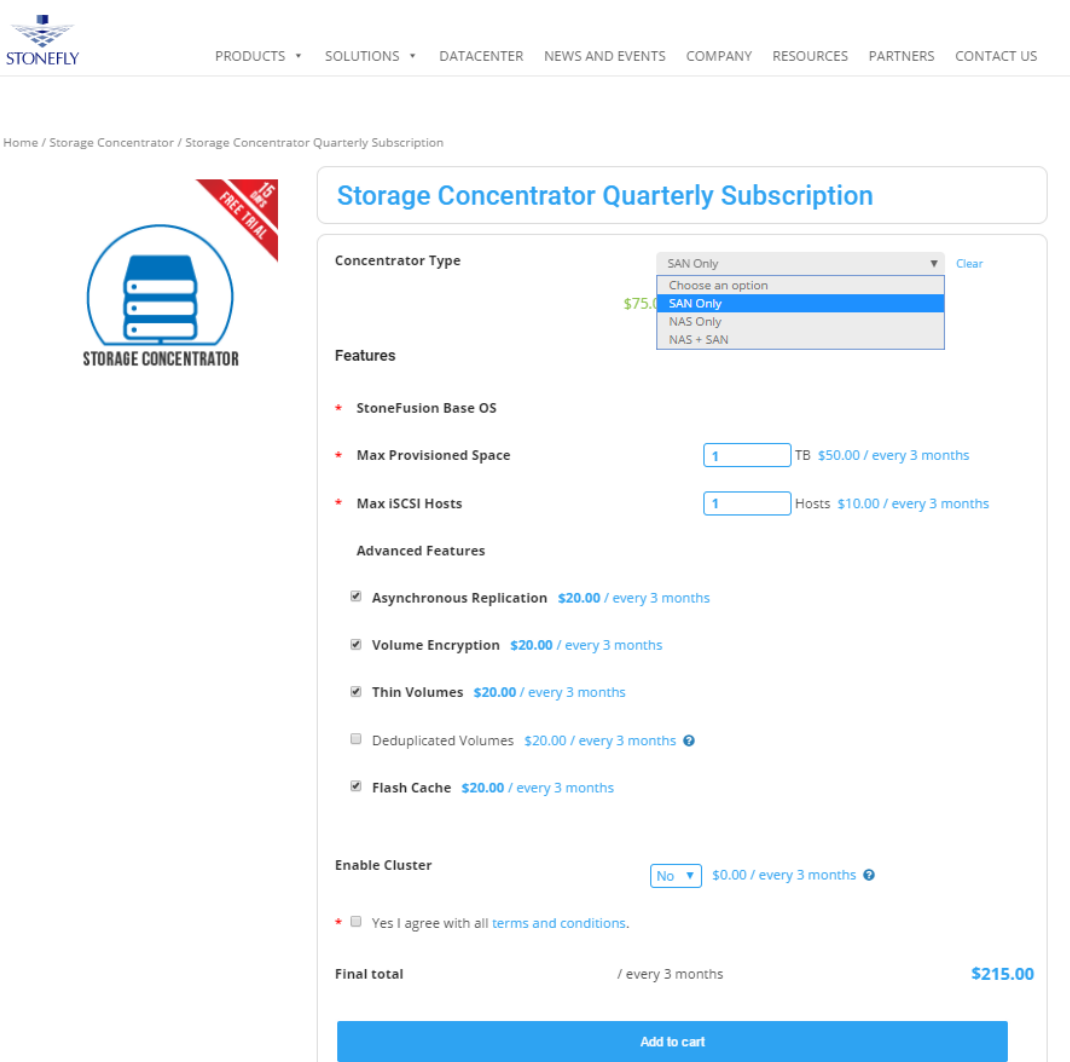

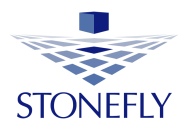

# <span id="page-6-0"></span>**Step 3 : Cart Review**

In the box under **quality**, you can select the number of storage concentrators you want. Multiple SCs are necessary for cluster configurations.

Enter the **coupon code**, if you have one to claim your storage concentrator product discount.

The StoneFly SC is free for the first **15 days**. After the trial period is over, the payment will be deducted from your Payment account.

Review your cart and click on **proceed to checkout**.

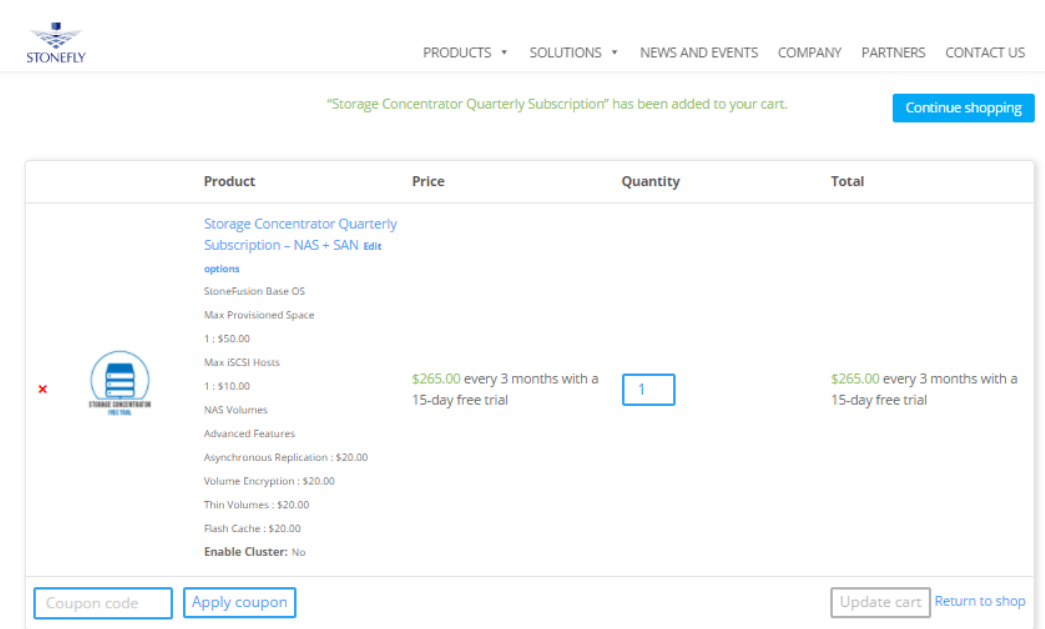

#### Cart totals

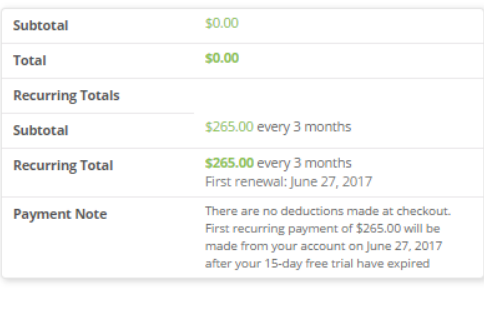

**Proceed to checkout** 

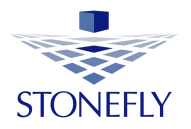

# <span id="page-7-0"></span>**Step 4: Customer information**

After completing the SC product configuration, the billing details page is displayed.

Fill in your billing and contact information to complete placing the order. The contact information will be further used for customer care and product support purposes.

Choose a suitable payment method and click on **proceed** to get directed to the payment page.

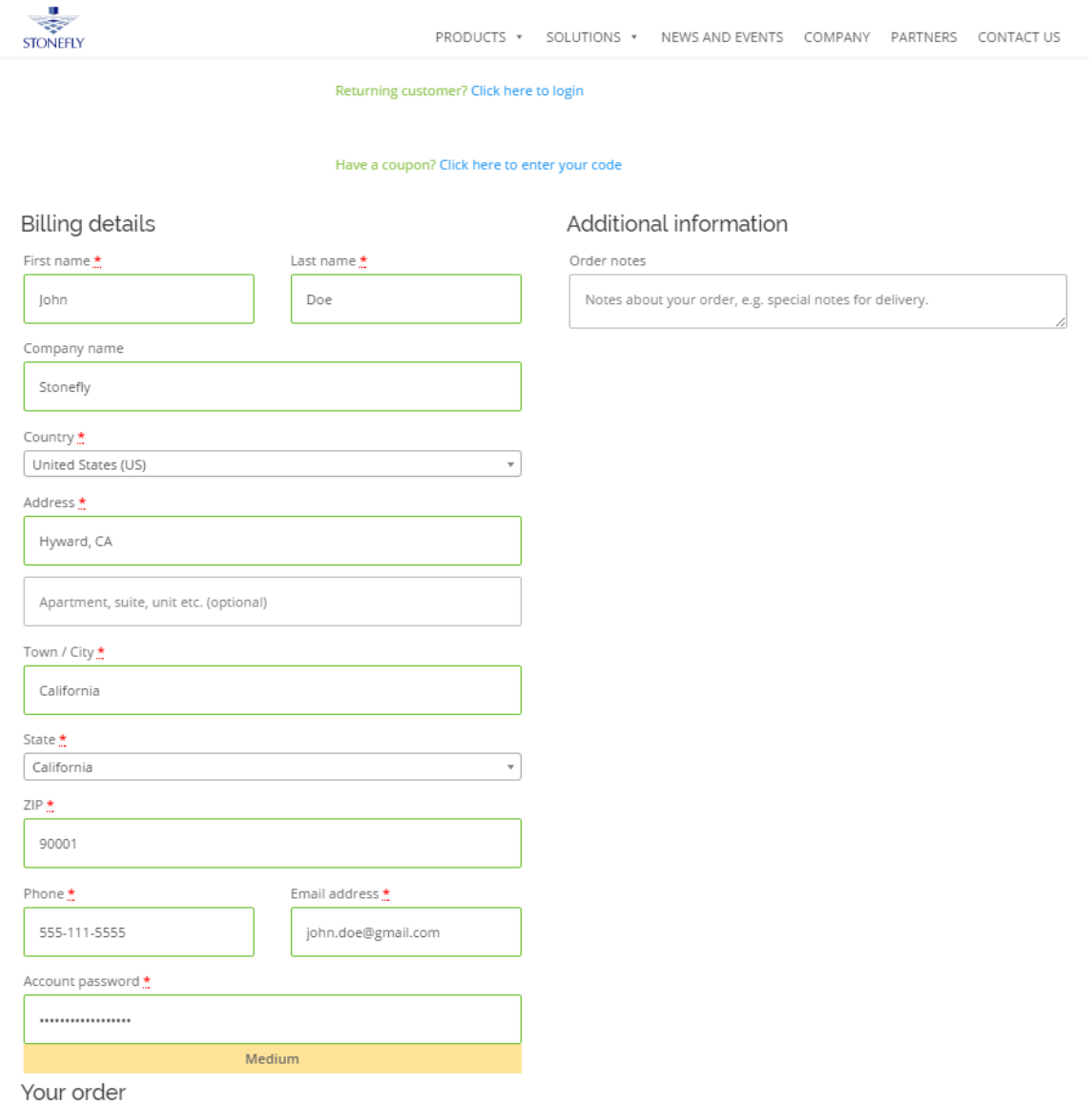

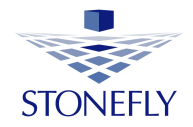

#### Your order

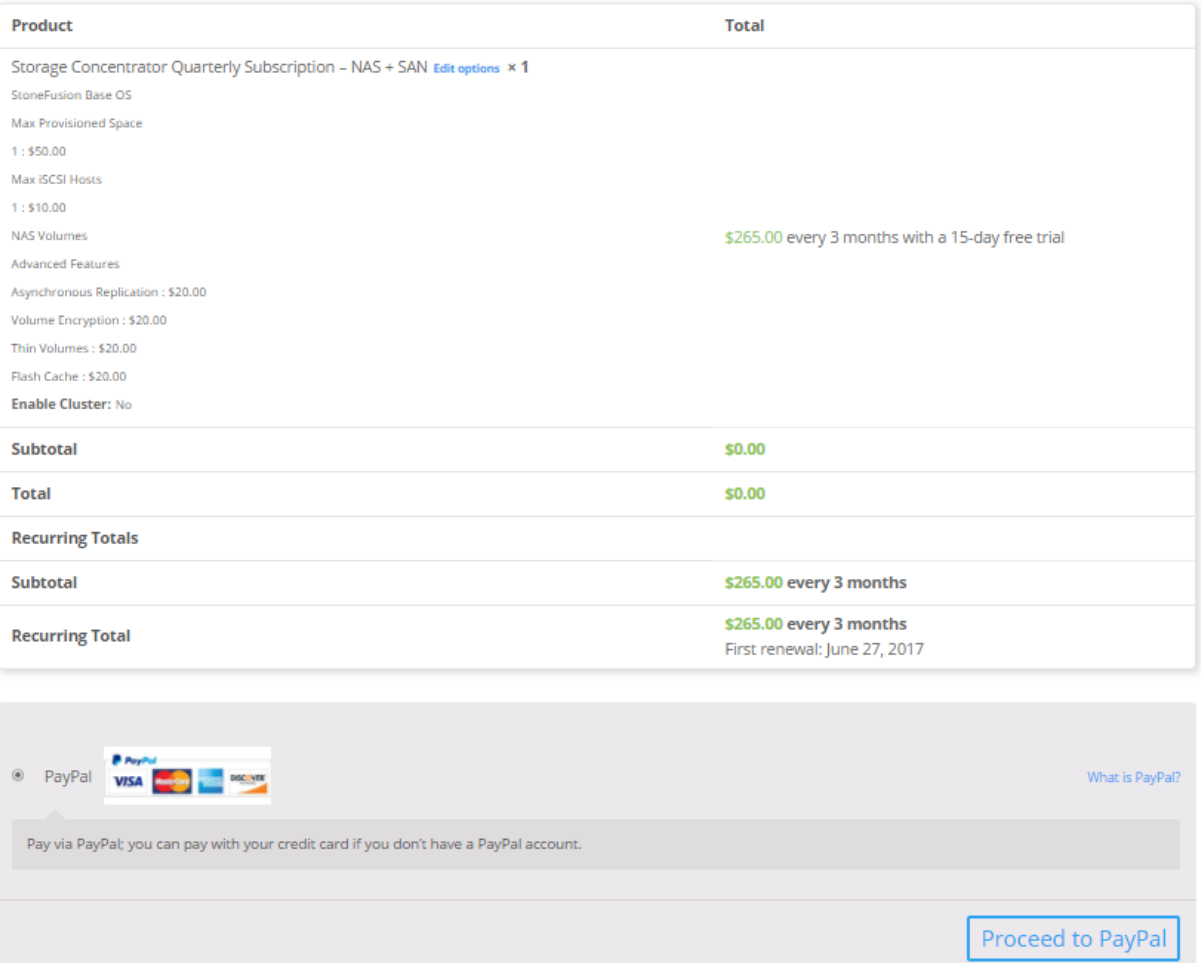

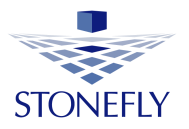

# <span id="page-9-0"></span>**Step 5: Making the Payment**

In this guide, the PayPal payment method is being used.

PayPal is a fast and secure way to send money, make online payments, receive money or setup a merchant account.

If you already have an account, select **I already have a PayPal account** radio button.

Enter your PayPal account **Email** and **Password** and Click on **log in**.

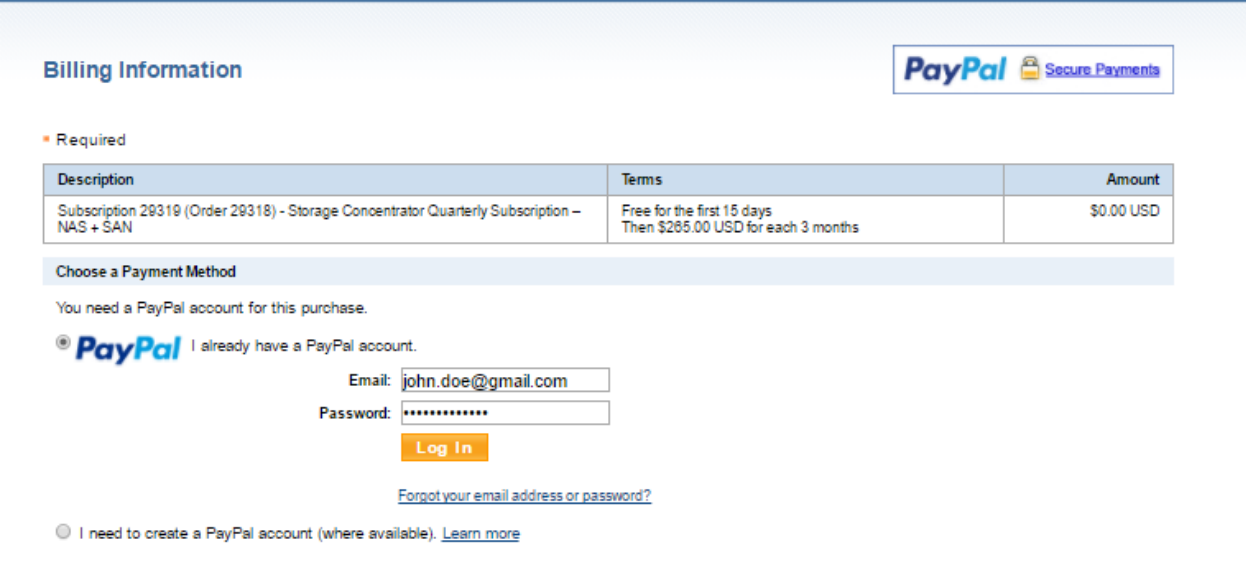

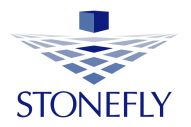

Select **I need to create a PayPal account** radio button if you don't have a PayPal account and fill in your billing information. Click on **continue**.

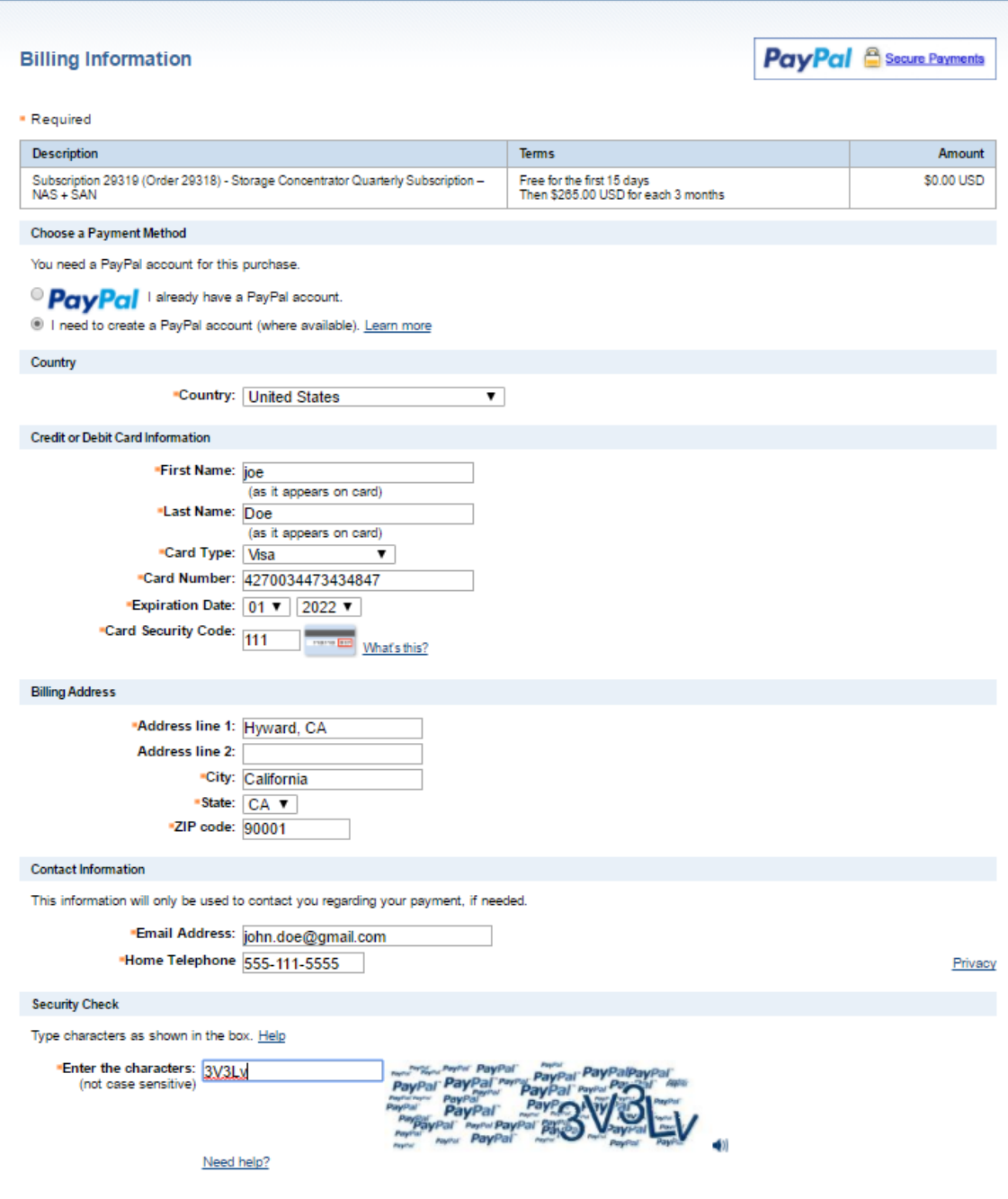

Continue

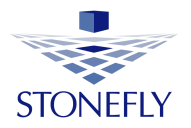

In your PayPal account page, the payment amount is displayed.

Click on **Agree** to proceed with the payment.

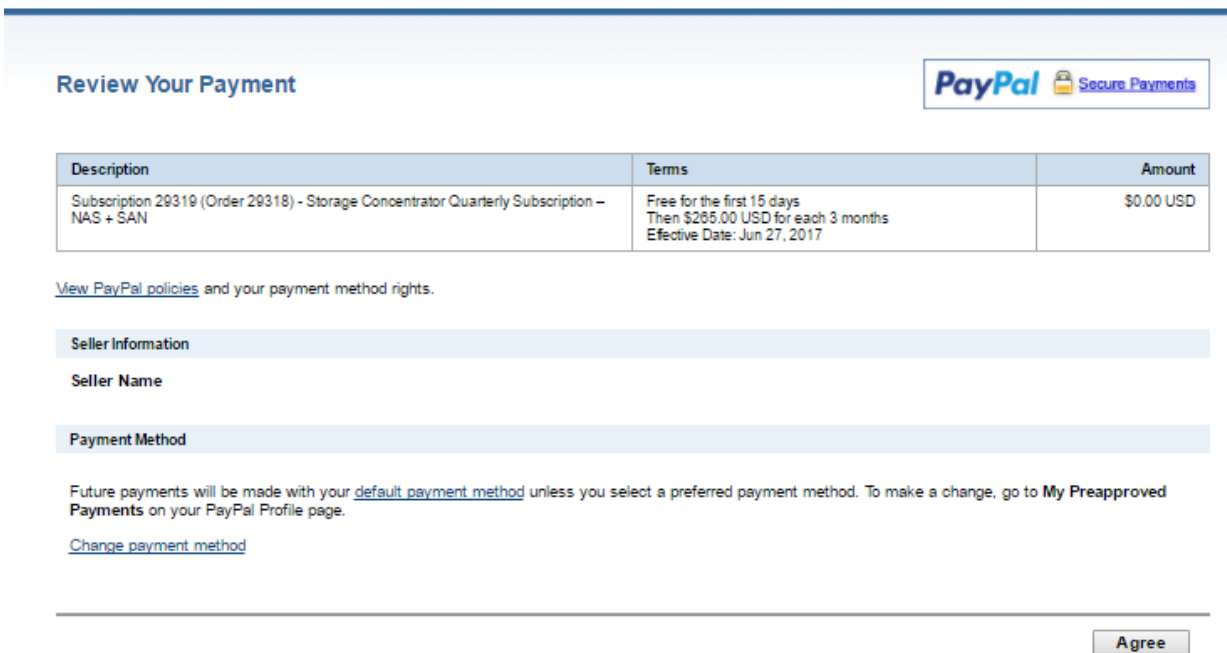

On the next page your storage concentrator product purchase is confirmed.

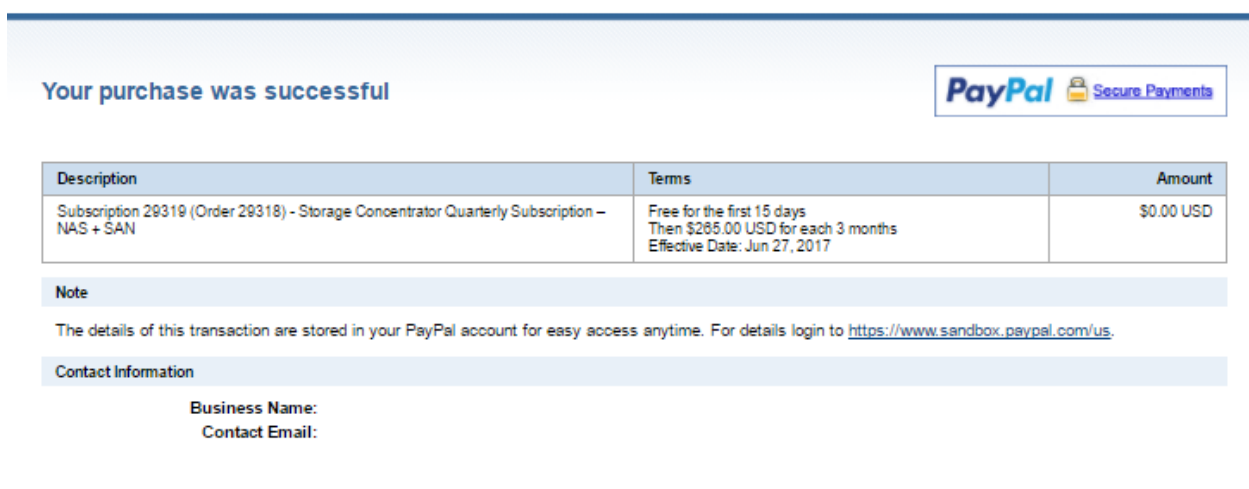

PayPal Account Overview Return To StoneFly

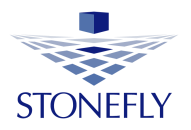

# <span id="page-12-0"></span>**Step 6: Check your Email**

Check your email after successfully purchasing the storage concentrator.

You will receive two emails:

- A. **Your Order** email: includes the **product key** for the storage concentrator activation and the "steps for activation".
- B. A **thank you for your order** email: includes detail about your order.

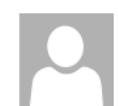

Fri 6/2/2017 11:06 AM No-reply@stonefly.com <noreply@stonefly.com> **Storage Concentrator Product Key** 

If there are problems with how this message is displayed, click here to view it in a web browser.

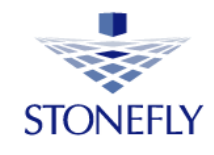

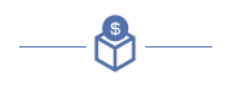

# **YOUR ORDER**

Storage Concentrator Quarterly Subscription - NAS + SAN:License Key

bd660-8adf5-69153-c4d8d-d0d49-78a3f-e6

#### STEPS FOR ACTIVATION

- 1. Open the SC GUI page in your browser. This will open up the login page on the SC
- 2. Copy the license key from above and paste this key into the product key field on the login page
- 3. Press activate button

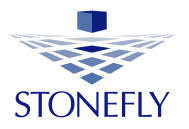

### <span id="page-13-0"></span>**Step 7: Storage Concentrator Activiation**

In this section we will use the "product key" emailed to you for activating the storage concentrator.

Open a web browser and navigate to the IP address provided in your SC virtual machine to open the SC GUI page. The SC login page will be displayed.

Copy the "product key" from your order email and paste it in the **product key** field.

Press **Activate** to activate your StoneFly SC.

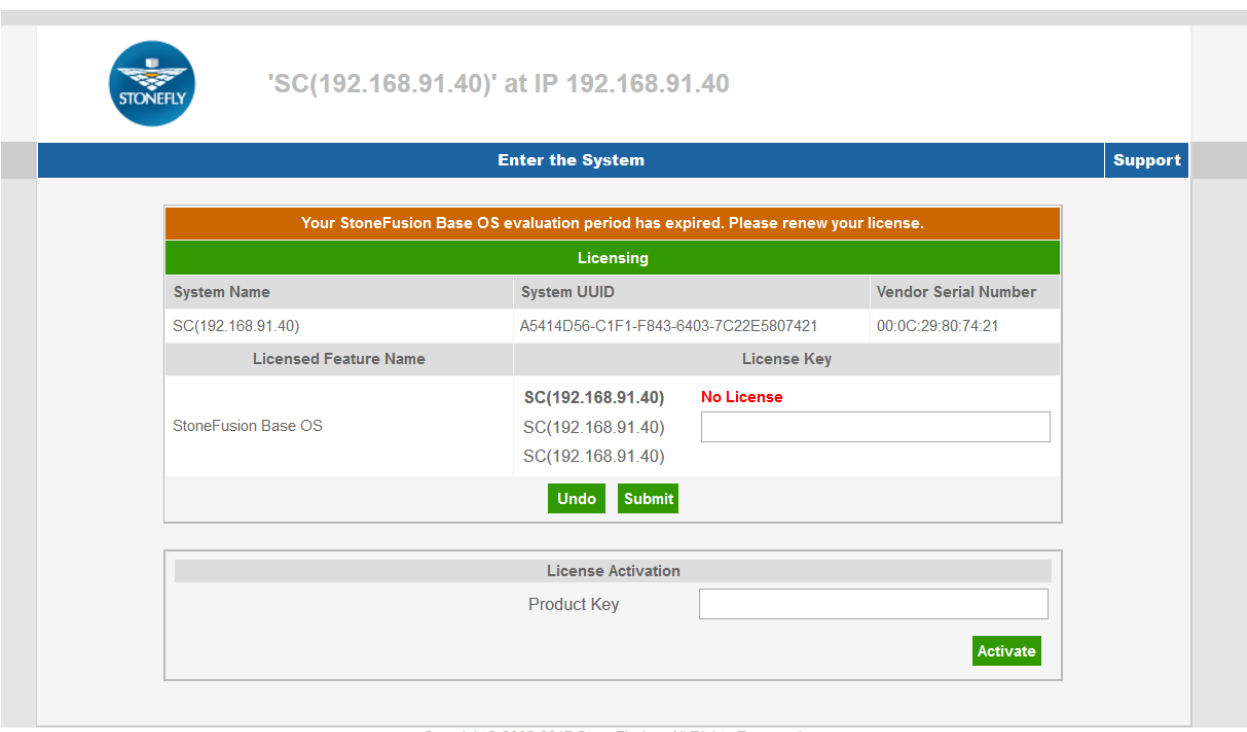

Copyright© 2002-2017 StoneFly, Inc. All Rights Reserved.

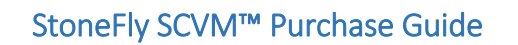

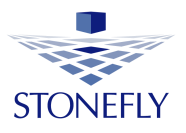

Your StoneFly Storage Concentrator product is now activated.

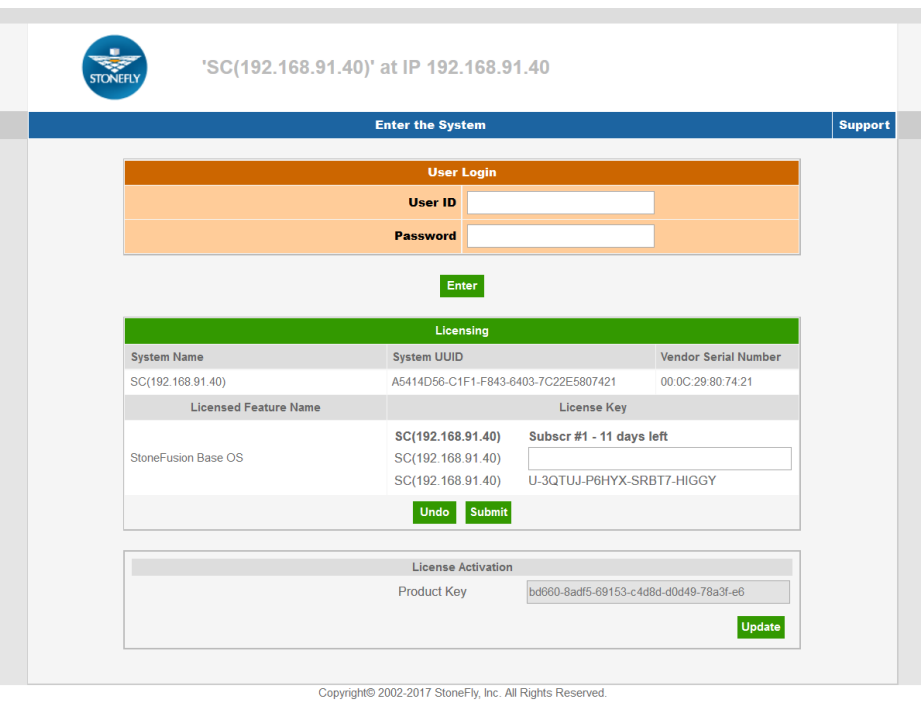

# <span id="page-14-0"></span>**Step 8: My Account**

The StoneFly Account page provides management portal for managing your orders, products, billing and account details as well as subscriptions. In the StoneFly [account page,](http://stonefly.com/my-account) click on **my account.**

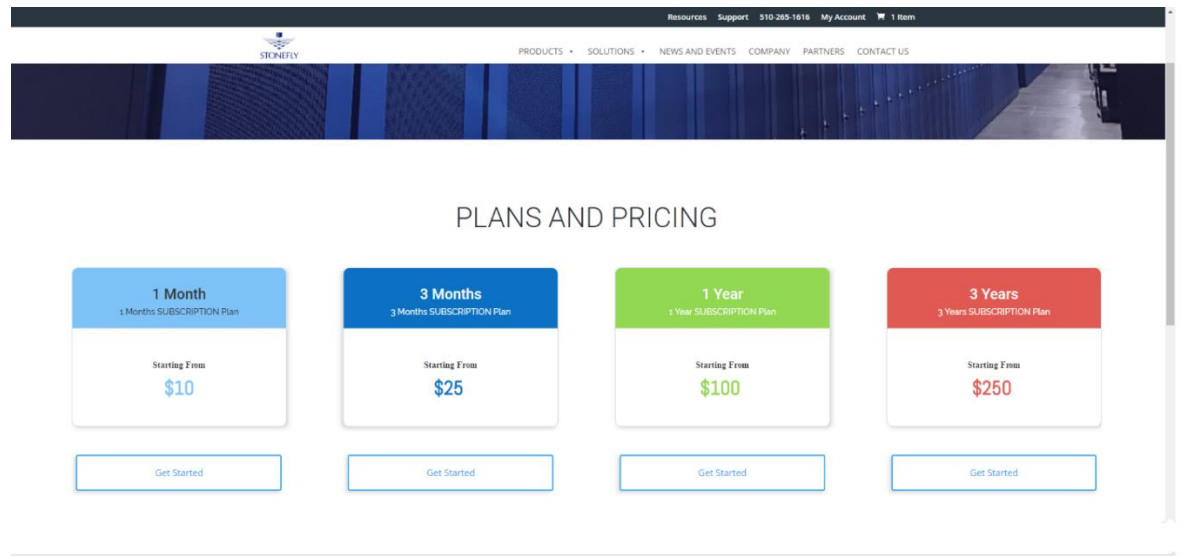

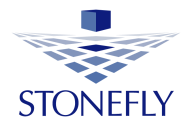

Enter your "username" and "password" that you provided in the [customer information](#page-7-0) page and click on login.

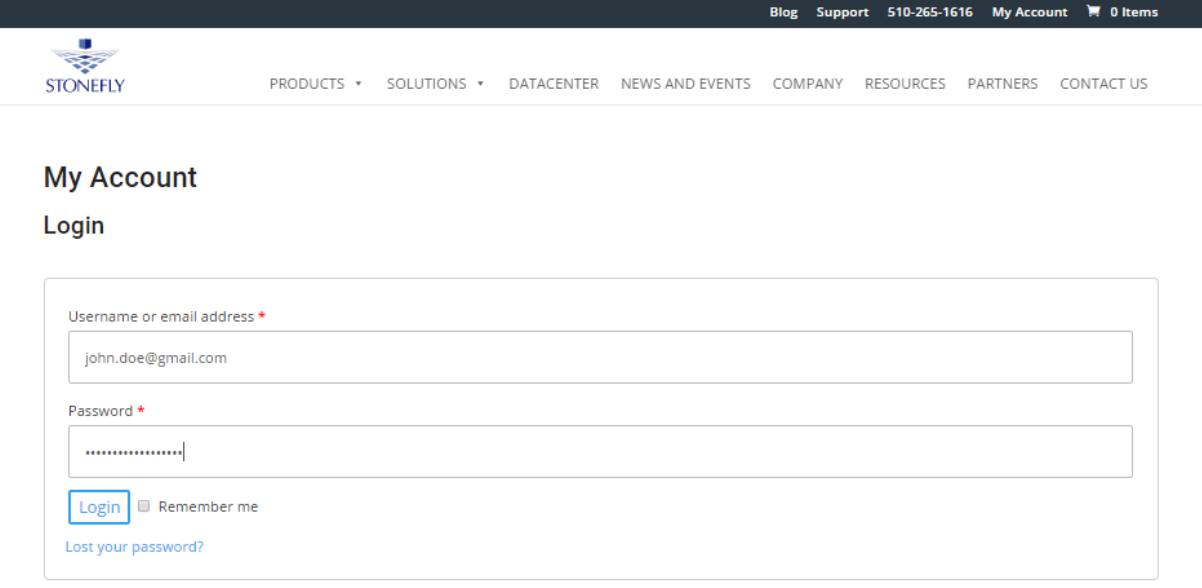

### The StoneFly account page will display.

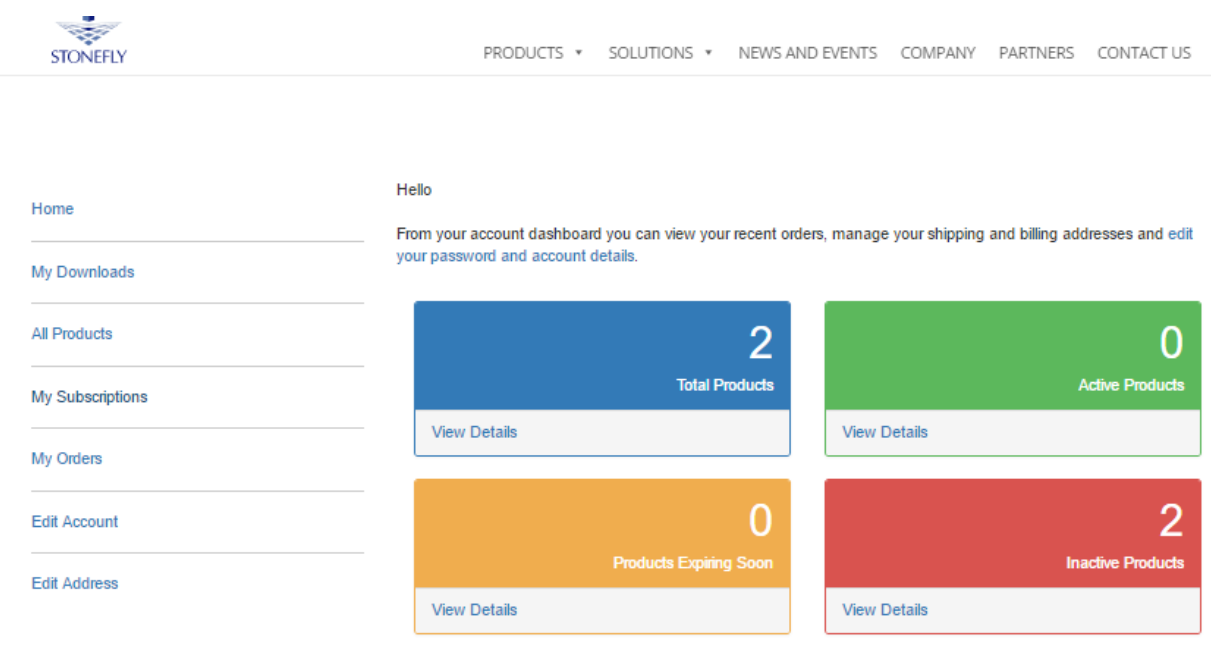

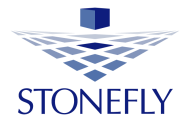

You can view your orders, active, inactive products, all products and expiring soon products.

In **my subscriptions** you can view all your active and inactive product subscriptions.

Click on **view** to pay for the subscriptions expiring soon and subscriptions that are pending.

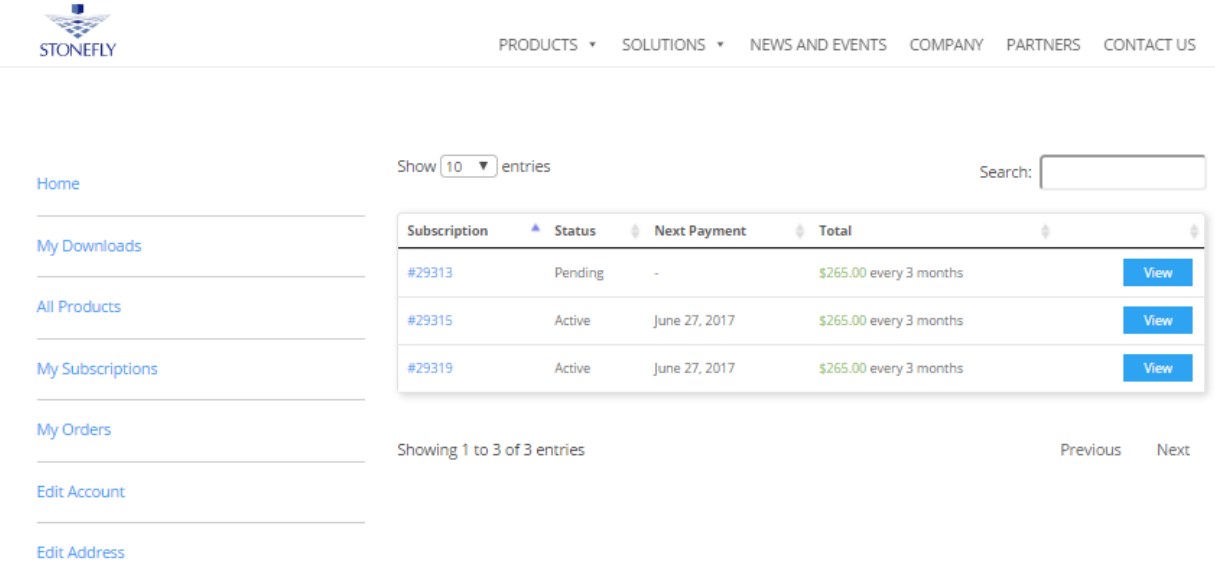

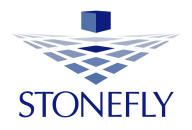

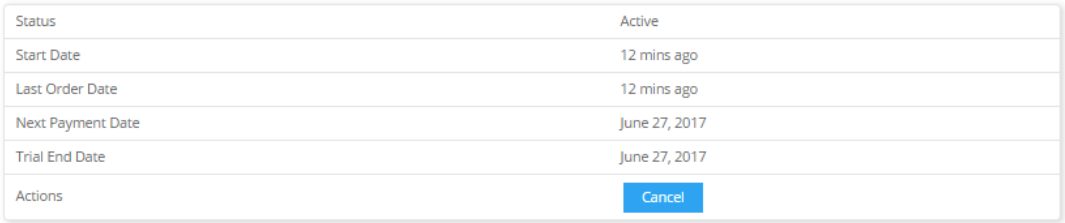

### **Subscription Totals**

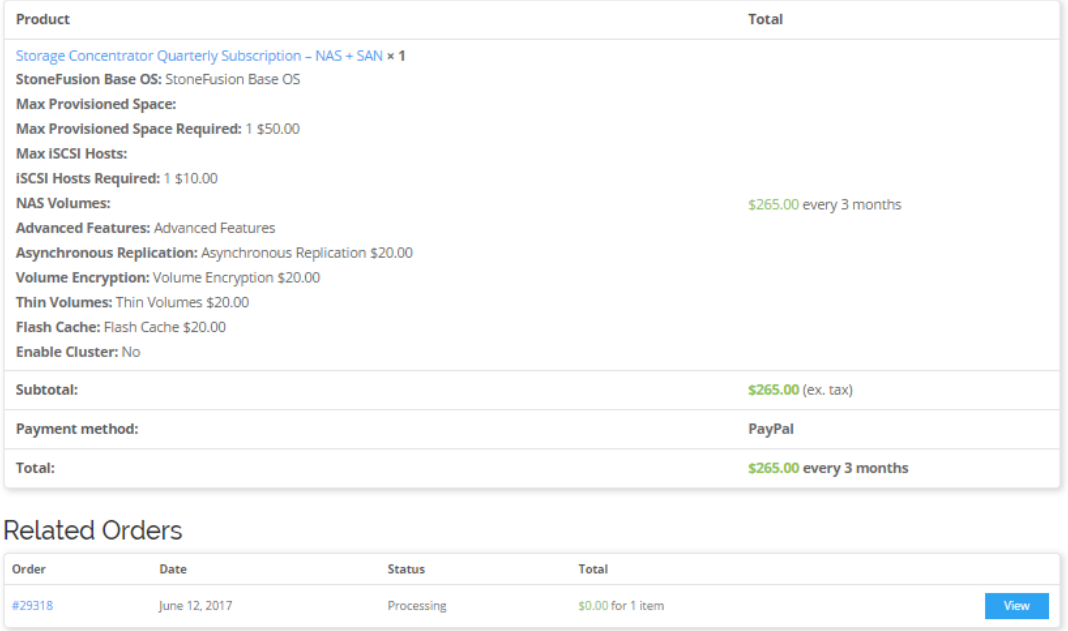

By clicking on the "total products" box you will find all the StoneFly offered products.

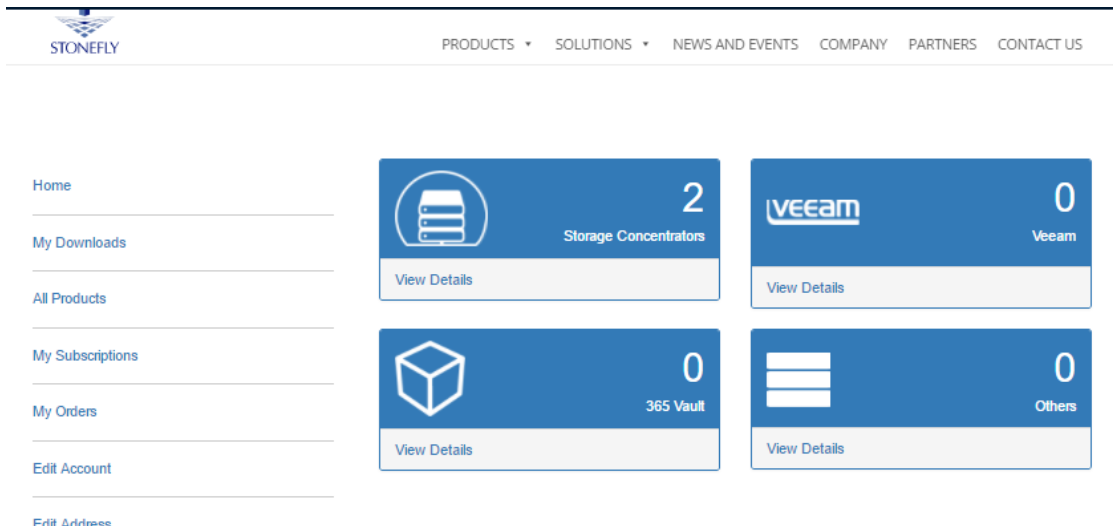

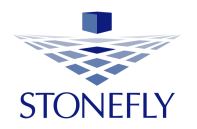

If you click on the "storage concentrator" box you will get a list of all storage concentrators you have subscribed to.

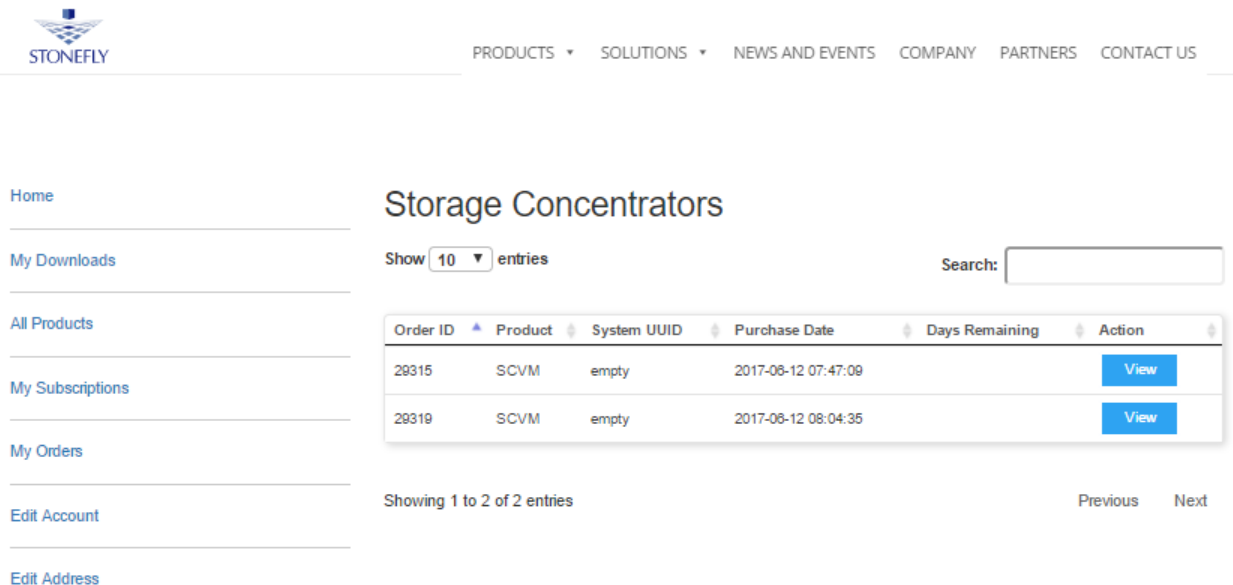

By clicking on **view**, complete information about the storage concentrator and its features are displayed.

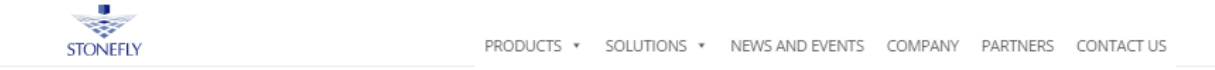

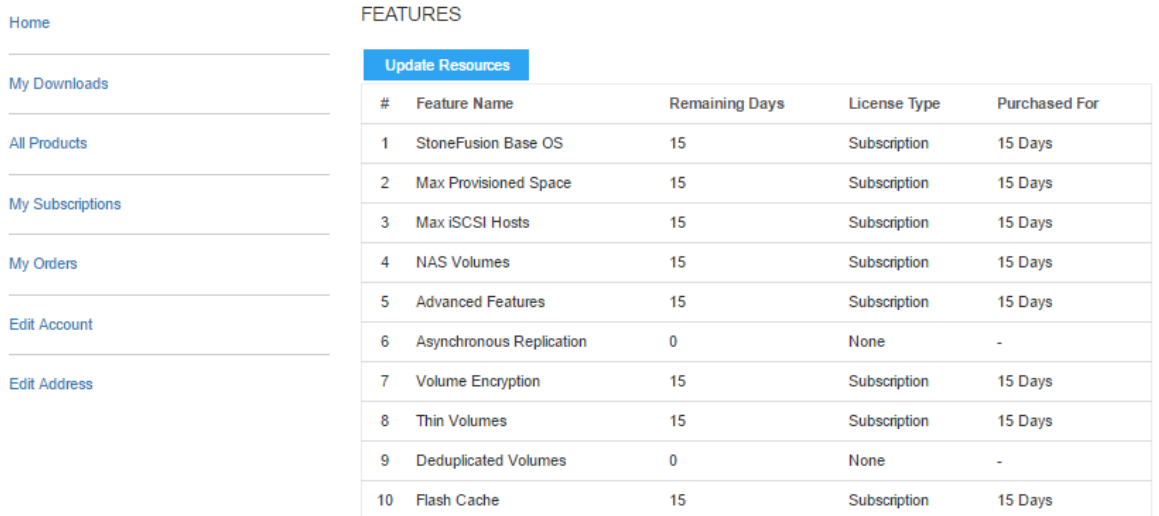

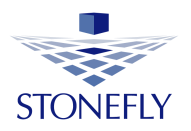

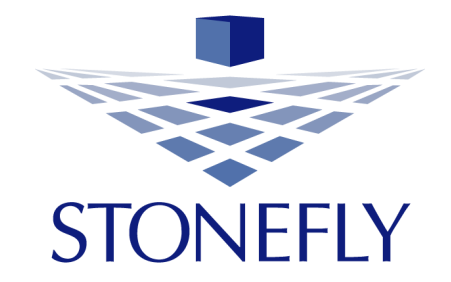

**StoneFly, Inc. 26250 Eden Landing Road Hayward, CA 94545 (510) 265-1616 info@stonefly.com www.stonefly.com**

20